## **Konfiguration und Fehlerbehebung bei SecureX mit Secure Firewall Version 7.2**

#### **Inhalt**

**Einleitung** Voraussetzungen Anforderungen Verwendete Komponenten **Hintergrund** Konfigurieren Überprüfung

### **Einleitung**

In diesem Dokument wird beschrieben, wie Sie SecureX in die Cisco Secure Firewall 7.2 integrieren und Probleme mit dieser beheben.

### **Voraussetzungen**

#### **Anforderungen**

Cisco empfiehlt, sich mit folgenden Themen vertraut zu machen:

- Firepower Management Center (FMC)
- Sichere Firewall von Cisco
- Optionale Bildvirtualisierung
- Secure Firewall und FMC müssen lizenziert werden

#### **Verwendete Komponenten**

- Cisco Secure Firewall 7.2
- FirePOWER Management Center (FMC) 7.2
- Security Services Exchange (SSE)
- SecureX
- Smart License-Portal
- Cisco Threat Response (CTR)

Die Informationen in diesem Dokument beziehen sich auf Geräte in einer speziell eingerichteten Testumgebung. Alle Geräte, die in diesem Dokument benutzt wurden, begannen mit einer gelöschten (Nichterfüllungs) Konfiguration. Wenn Ihr Netzwerk in Betrieb ist, stellen Sie sicher, dass Sie die möglichen Auswirkungen aller Befehle kennen.

## **Hintergrund**

Version 7.2 enthält Änderungen hinsichtlich der Integration von Secure Firewall in SecureX und SecureX Orchestration:

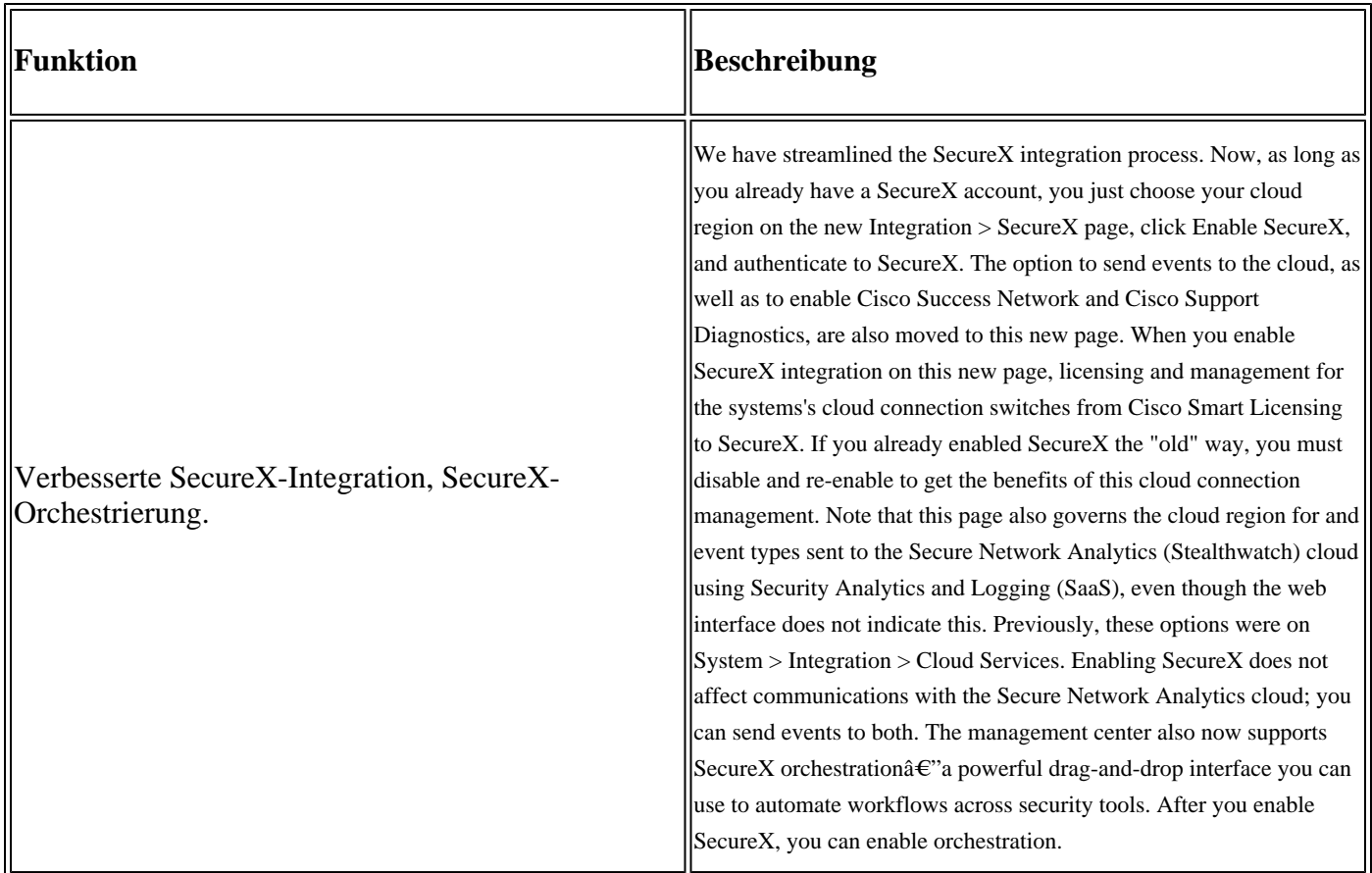

In den vollständigen **[Versionshinweisen](/content/en/us/td/docs/security/secure-firewall/release-notes/threat-defense/720/threat-defense-release-notes-72/features.html)** von 7.2 finden Sie alle in dieser Version enthaltenen Funktionen.

#### **Konfigurieren**

Stellen Sie vor Beginn der Integration sicher, dass die folgenden URLs in Ihrer Umgebung zulässig sind:

Region USA

- api-sse.cisco.com
- eventing-ingest.sse.itd.cisco.com

EU-Region

- api.eu.sse.itd.cisco.com
- eventing-ingest.eu.sse.itd.cisco.com

APJ-Region

- api.apj.sse.itd.cisco.com
- eventing-ingest.apj.sse.itd.cisco.com

**Schritt 1:** Um die Integration zu starten, melden Sie sich beim FMC an. Gehen Sie zu **Integration>SecureX,** wählen Sie die Region aus, mit der Sie eine Verbindung herstellen möchten (USA, EU oder APJC), wählen Sie die Art von Ereignissen aus, die Sie an SecureX weiterleiten möchten, und wählen Sie dann **SecureX aktivieren aus:**

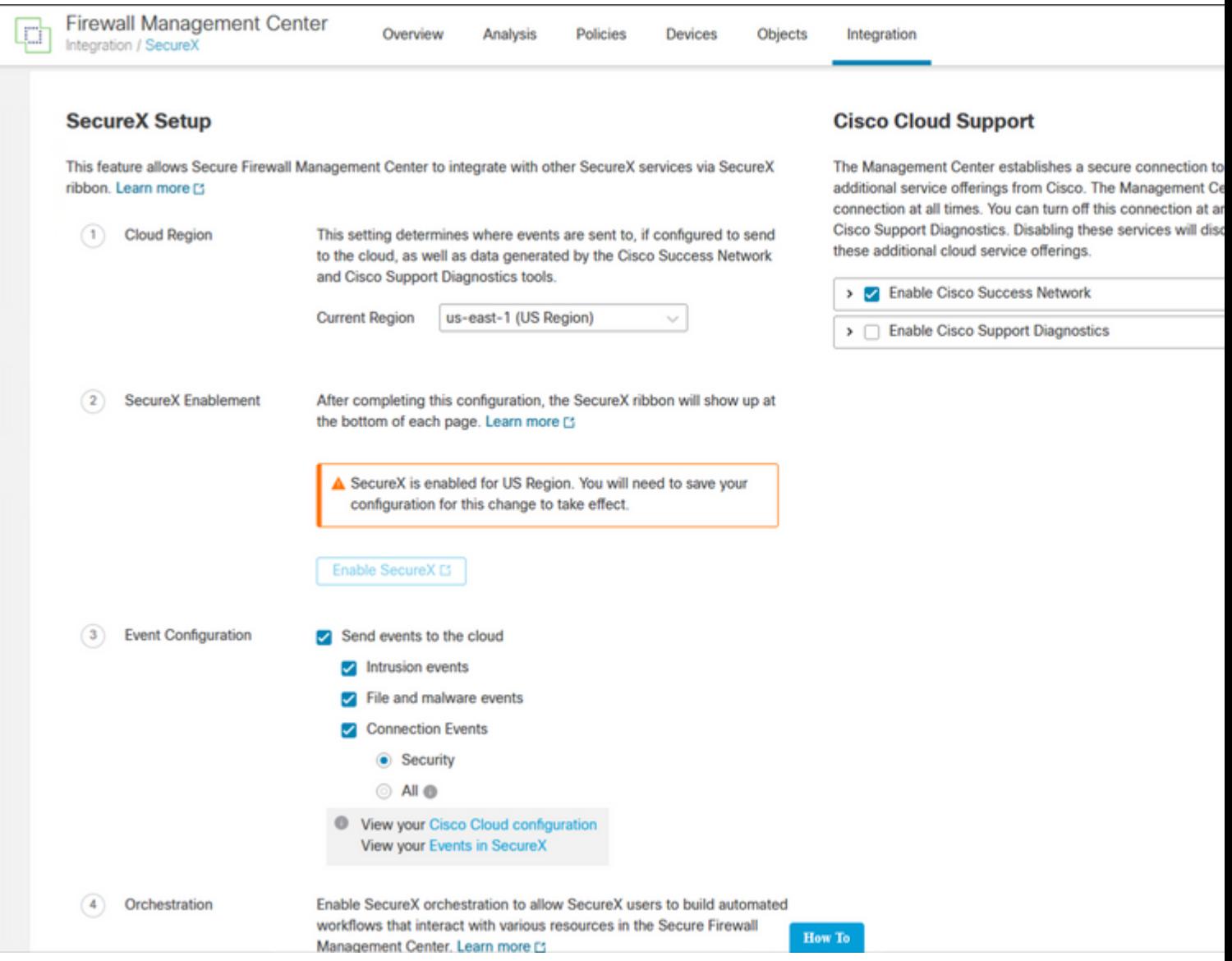

Beachten Sie, dass die Änderungen erst angewendet werden, wenn Sie Save .

**Schritt 2:** Nachdem Sie Save (Speichern) ausgewählt haben, werden Sie an das autorisierte FMC in Ihrem SecureX-Konto weitergeleitet (Sie müssen sich vor diesem Schritt beim SecureX-Konto anmelden). Wählen Sie **Authorize FMC (FMC autorisieren)**:

# **Grant Application Access**

Please verify the code provided by the device.

# 21D41262

The application FMC would like access to your SecureX account. Specifically, FMC is requesting the following:

- casebook: Access and modify your casebooks
- enrich: Query your configured modules for threat intelligence (enrich:read)
- · global-intel: Access AMP Global Intelligence
- inspect: Extract Observables and data from text (inspect:read)
- integration: Manage your modules (integration:read)
- notification: Receive notifications from integrations
- orbital: Orbital Integration.
- private-intel: Access Private Intelligence
- profile: Get your profile information
- registry: Manage registry entries (registry/user/ribbon)
- response: List and execute response actions using configured modules
- sse: SSE Integration. Manage your Devices.
- telemetry: collect application data for analytics (telemetry:write)
- users: Manage users of your organisation (users:read)

**Authorize FMC** 

**Deny** 

Schritt 3: Nachdem die Autorisierung erteilt wurde, werden Sie zu SecureX umgeleitet:

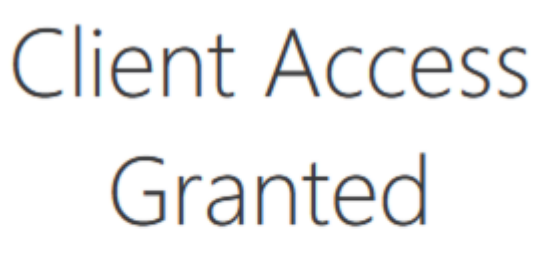

You granted the access to the client. You can close this window.

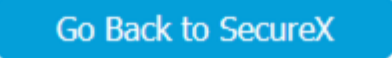

Wenn Sie mehrere Organisationen haben, wird die SecureX-Startseite angezeigt, auf der Sie die Organisation auswählen können, in die Sie Ihre FMC- und Secure Firewall-Geräte integrieren möchten:

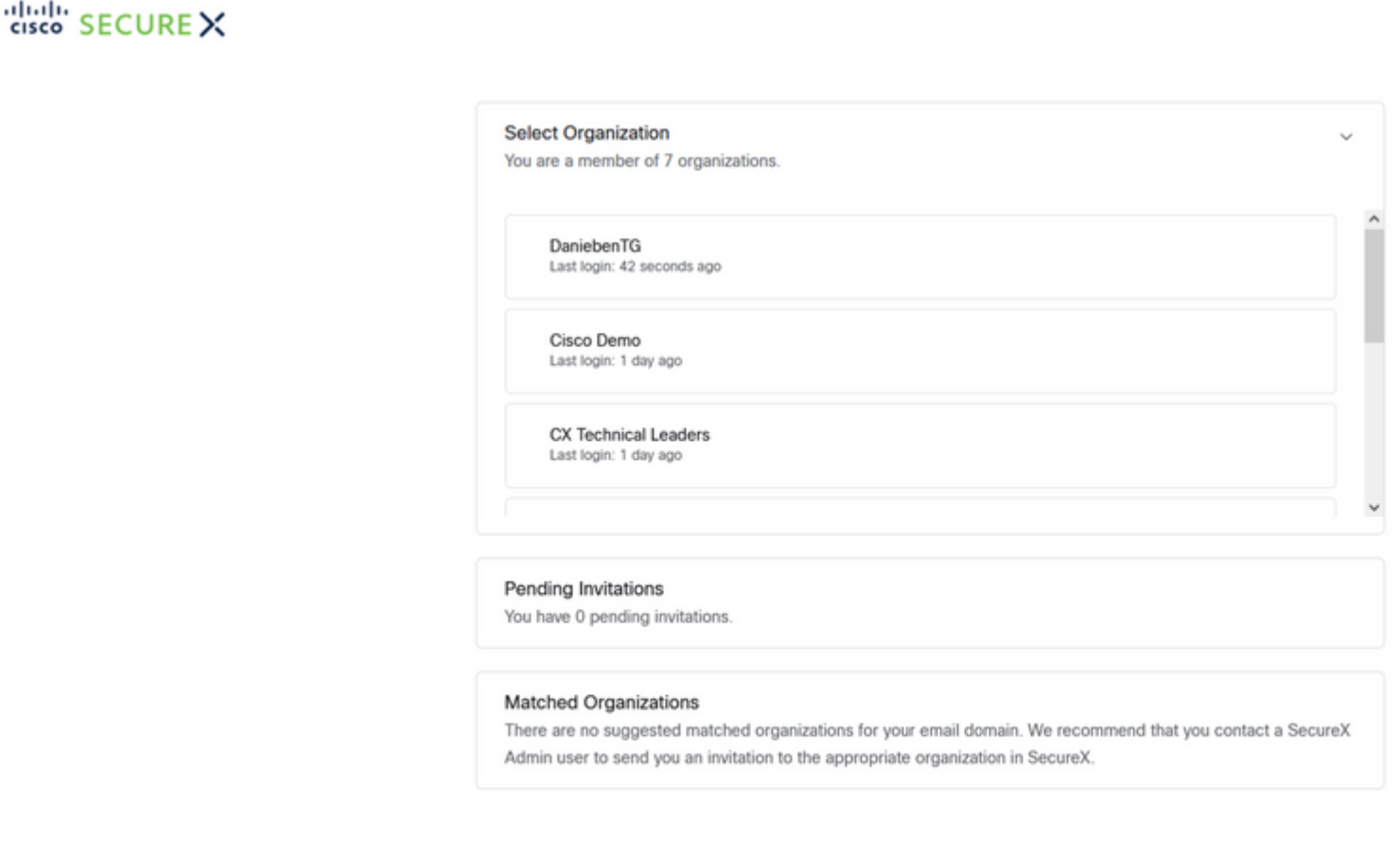

Create Organization >

**Schritt 4:** Nachdem die SecureX-Organisation ausgewählt wurde, werden Sie erneut an das FMC weitergeleitet, und Sie müssen die Meldung erhalten, dass die Integration erfolgreich war:

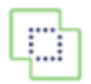

**Devices** 

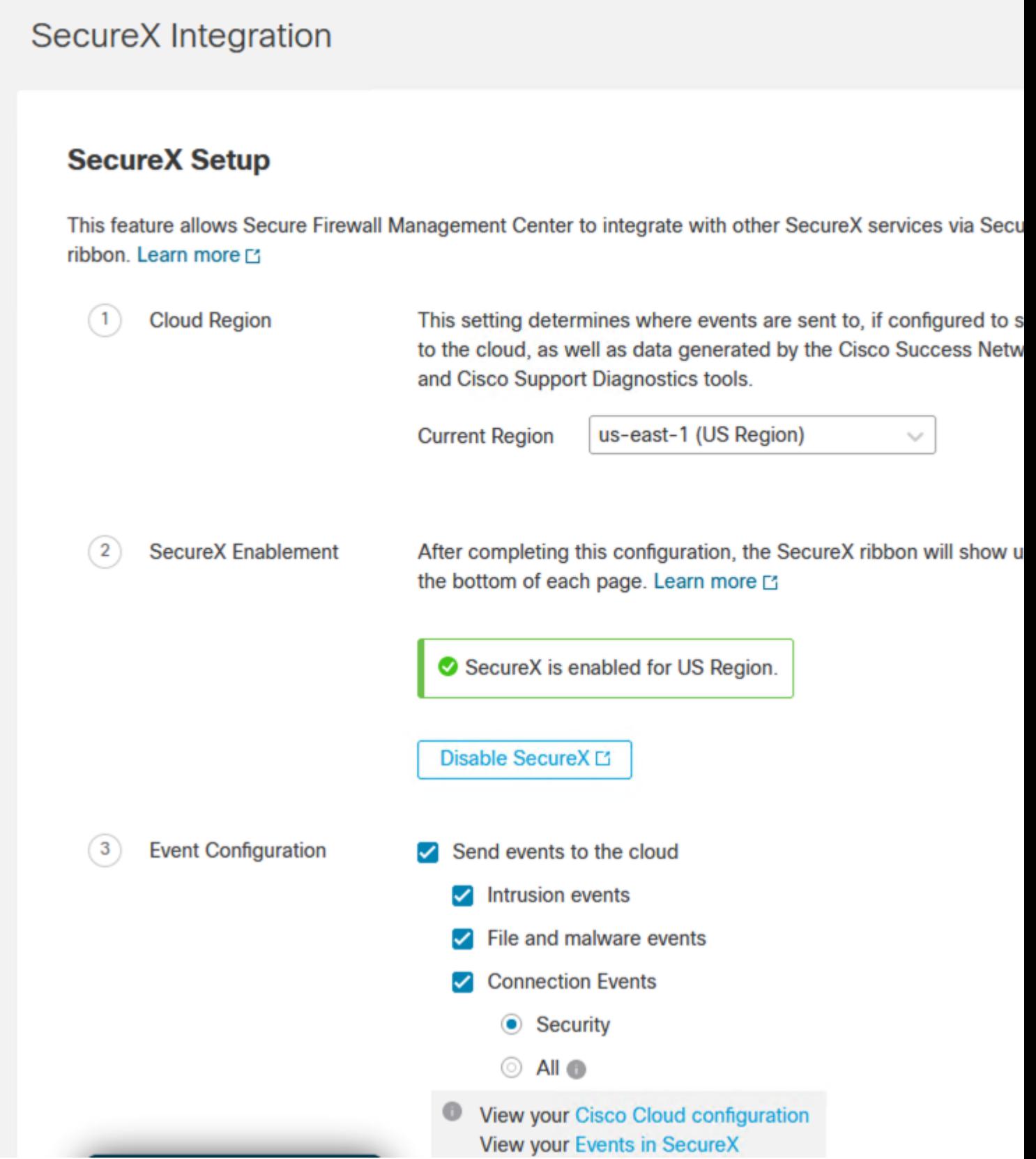

## Überprüfung

Nach Abschluss der Integration können Sie die **Multifunktionsleiste** unten auf der Seite erweitern:

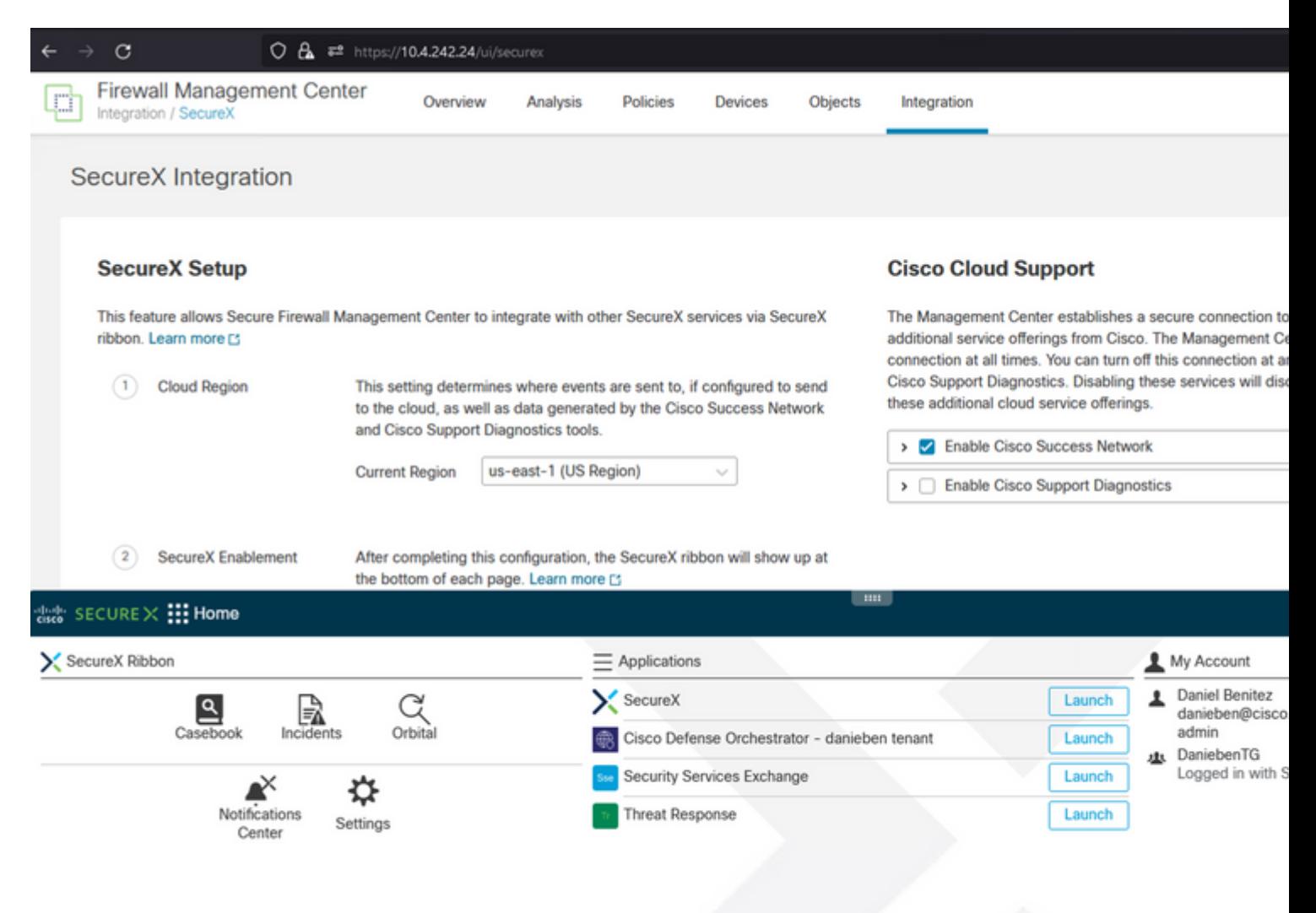

Starten Sie auf dem **Menüband Security Services Exchange**, und sehen Sie unter **Devices** (Geräte) sowohl das FMC als auch die Secure Firewall, die Sie gerade integriert haben:

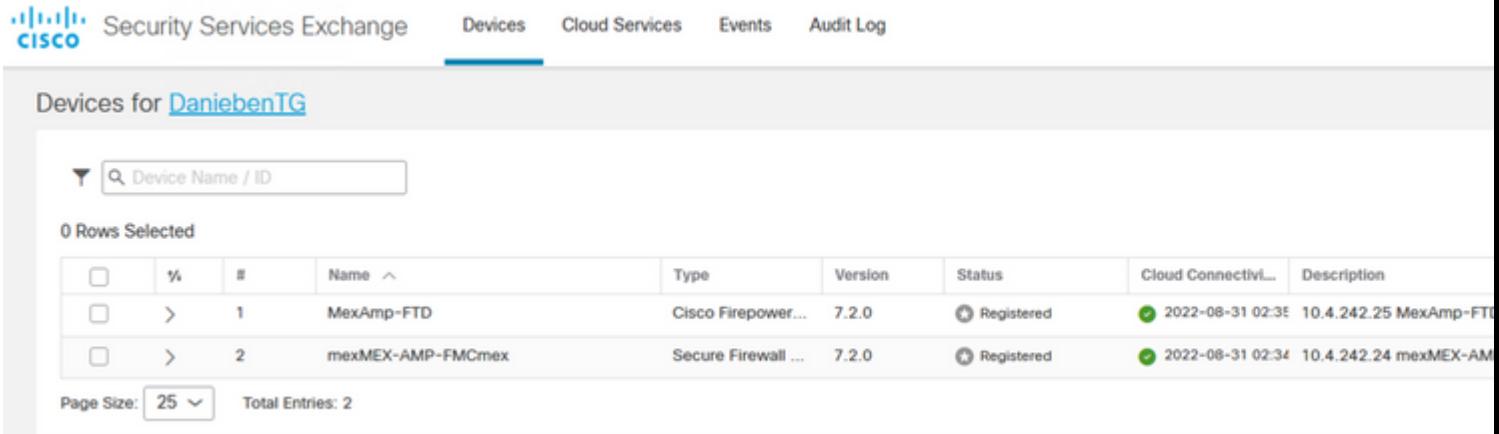

#### Informationen zu dieser Übersetzung

Cisco hat dieses Dokument maschinell übersetzen und von einem menschlichen Übersetzer editieren und korrigieren lassen, um unseren Benutzern auf der ganzen Welt Support-Inhalte in ihrer eigenen Sprache zu bieten. Bitte beachten Sie, dass selbst die beste maschinelle Übersetzung nicht so genau ist wie eine von einem professionellen Übersetzer angefertigte. Cisco Systems, Inc. übernimmt keine Haftung für die Richtigkeit dieser Übersetzungen und empfiehlt, immer das englische Originaldokument (siehe bereitgestellter Link) heranzuziehen.